# **راهنمای نصب و استفاده از نرم افزار تکمیل فرم الف توصیفی)Tosifikar)**

## **آدرس دانلود و پاسخ به سواالت ir.blog.meduwa**

پس از دانلود، فایل از حالت فشرده خارج گردد**)با کلیک راست روی فایل و انتخاب گزینه Hear Extract)**

داخل پوشه Tosifikar با اجرای Setup برنامه شروع به نصب شدن خواهد کرد در پیام های به ترتیب روی yes و ok کلیک شود . پس از اتمام نصب آیکن برنامه در دیسکتاب ظاهر خواهد شد.

**توجه: روی کامپوتری که سیستم توصیفی دانش آموزی نصب شده اجرا گردد.**

# **اجرای نرم افزار**

**- پس از نصب و اجرا با کلیک بر روی اتصال به سیستم دانش آموزی، در فرم ظاهر شده کد مدرسه وارد و روی تایید کلیک شود.)عمل اتصال ممکن است چند ثانیه ای زمان الزم داشته باشد(**

**مرحله اول: کلیک روی سربرگ " اتصال به سیستم دانش آموزی "**

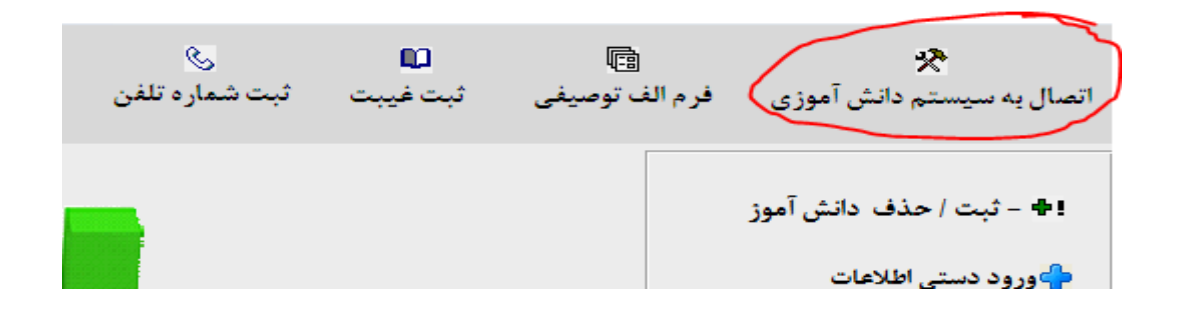

**مرحله دوم : کد مدرسه وارد و روی اتصال به توصیفی کلیک شود**

در صورت اتصال موفق در صفحه بعدی ، ازکشویی سال تحصیلی سال مورد نظر انتخاب و دریافت اطالعات کلیک شود. در این مرحله ، اطالعات ، کلیه مشخصات آموزشگاه )مدرسه ، معلمین ، مدیر ، معاون اجرایی و کالس های مدرسه ) وارد نرم افزار می شود.

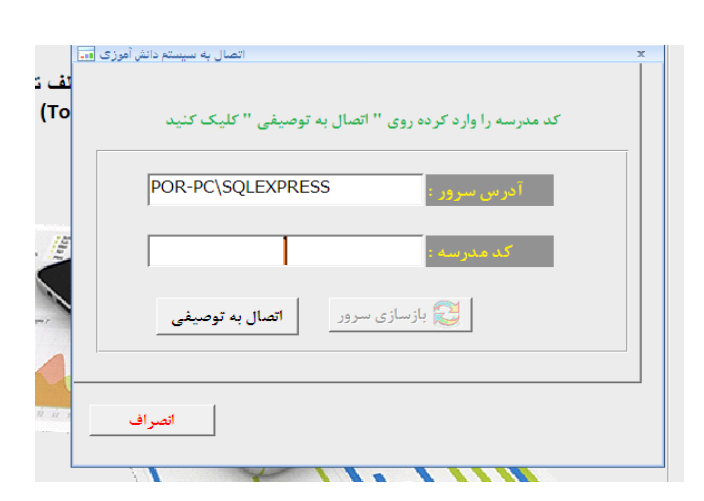

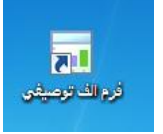

**مرحله سوم: انتخاب سال تحصیلی و کلیک روی دریافت اطالعات**

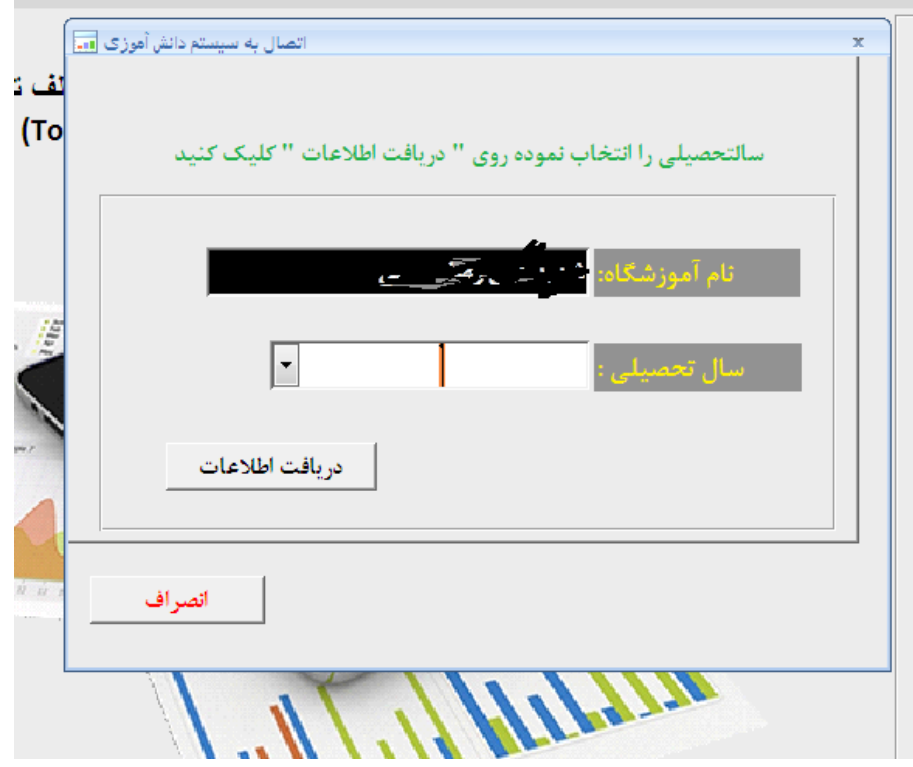

**مرحله چهارم : کلیک روی سربرگ " فرم الف توصیفی "**

پس از دریافت اطالعات، برنامه را بسته و دوباره اجرا کنید پس از اجرا ، با کلیک بر سربرگ فرم الف توصیفی در فرم باز شده با انتخاب نوبت وکلیک بر روی آیکن مقابل لیست کلاس ها ، فرم جدیدی باز می شود(شکل زیر)

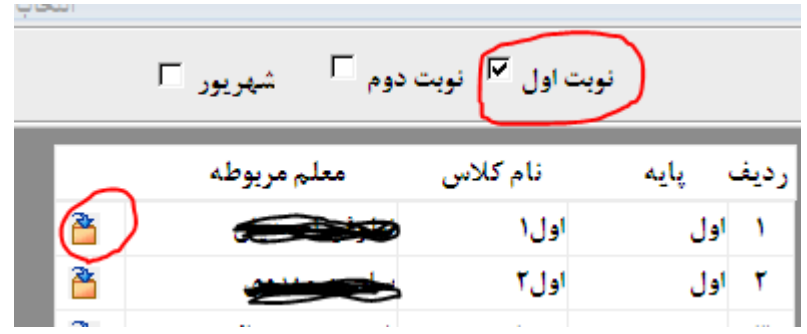

در این فرم سربرگ ثبت نمرات کلیک شود<mark>( نیازی به ورود دستی نمرات نیست) </mark>در قسمت پایین فرم با کلیک بر روی دریافت نمرات از سیستم دانش آموزی نمرات نوبت جاری کالس انتخاب شده ، وارد نرم افزار و عبارات توصیفی متناسب با عملکرد دانش آموز ثبت می شود.( این عملیات برای تمامی کلاس ها تکرار شود) برای نمایش نمرات ازجدول دروس روی ماده درسی مورد نظر کلیک شود.

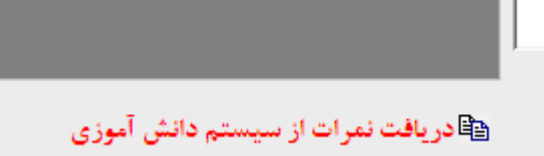

### **مرحله پنجم : چاپ فرم الف توصیفی تایپی**

پس از دریافت نمرات از سیستم توصیفی مدرسه ، با کلیک روی سریرگ **چاپ فرم الف** ، در فرم باز شده بعدی همه دانش آموزان انتخاب ، و روی چاپ فرم الف توصیفی کلیک شود. نرم افزار توصیف متناسب با عملکرد دانش آموزان را بصورت تایپی و خودکار اعمال می کند.

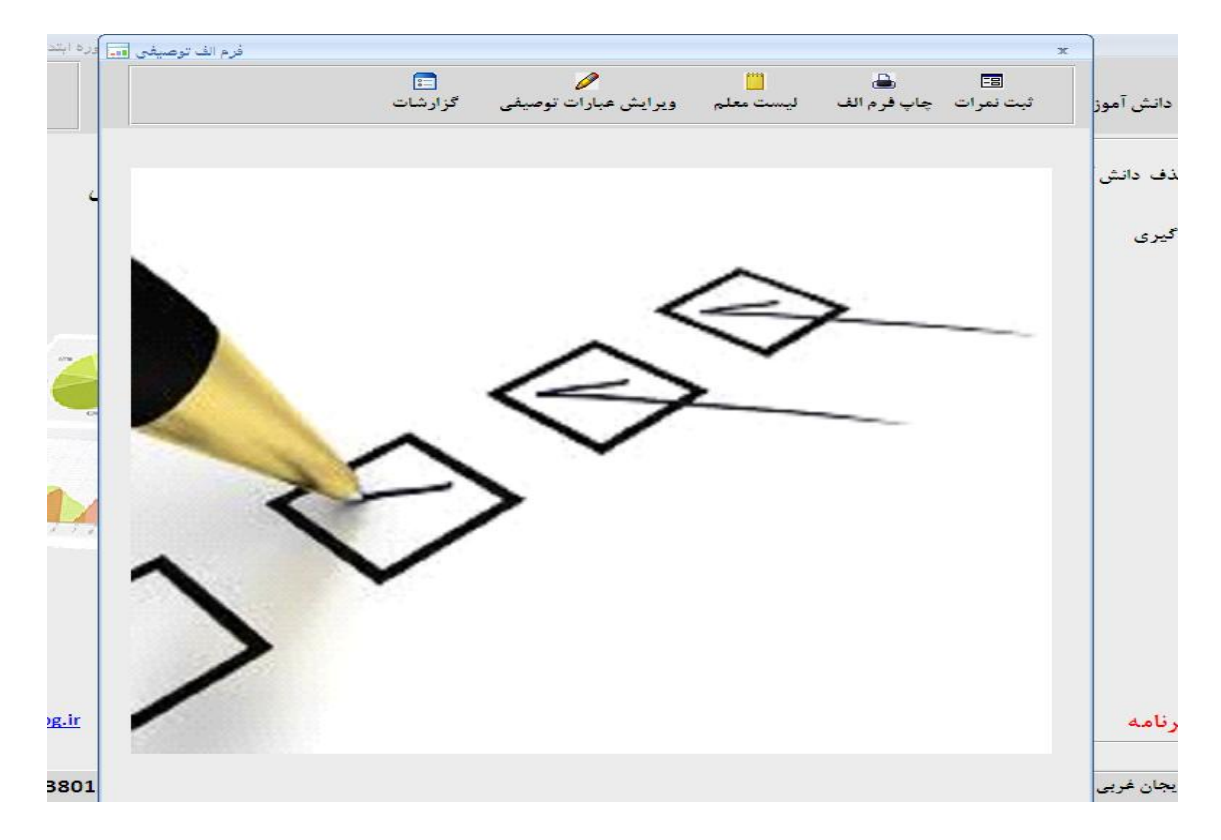

**سربرگ** " **لیست معلم** "

پس از دریافت مشخصات از توصیفی ، از این سربرگ می توانید لیست هر کالس را پرینت و در اختیار همکاران قرار دهید تا عملکرد دانش آموزان را (ترجیحا بصورت عددی نوشته شود. ۱ خیلی خوب-۲ خوب ۳- خیلی خوب و ۴ نیاز به تلاش) وارد لیست کنند پس از تکمیل لیست می توانید عملکردها را وارد توصیفی مدرسه نماید. (با اراثه این لیست یک برگی ، دیگر نیازی به پرینت فرم خام الف از توصیفی مدرسه نیست . این لیست جهت صرفه جویی در کاغذ تعبیه شده است.

#### **سربرگ :** "**گزارشات** "

پس از دریافت نمرات همه کالس ها ، از این سربرگ می توانید نمودار درصد قبولی و همچنین تجزیه و تحلیل ها را پرینت بگیرید. در این قسمت 11 تا گزارش خروجی وجود دارد برای نمایش و پرینت هر گزارش ، روی گزارش مورد نظر دوبار کلیک شود.

# **سر برگ : ویرایش عبارات توصیفی**

**چنانچه نظر مدرسه و معلم محترم غیر از جمالت توصیفی پیشفرض نرم افزار باشد امکان تغییر و ویرایش عبارات توصیفی هم برای دانش آموزی بصورت موردی و هم برای کل پایه امکان پذیر است.**

**1 -ویرایش توصیف عملکرد دانش آموز بصورت موردی**

**پس از دریافت نمرات کالس و با کلیک بر روی قلم کنار نمره دانش آموز فرم ویرایش باز می شود.**

**توصیف ثبت شده در قسمت باال نشان داده می شود. در قسمت پایین می توان توصیف عملکرد جدید را برای دانش آموز مذکور ثبت کرد)شکل زیر(. جهت سهولت می توان متن باال را در قسمت جدید کپی و پس از اعمال وتغییر و ویرایش آن را ذخیره نمود.)تاکید می گردد این ویرایش صرفا برای دانش آموز انتخاب شده اعمال می گردد.**

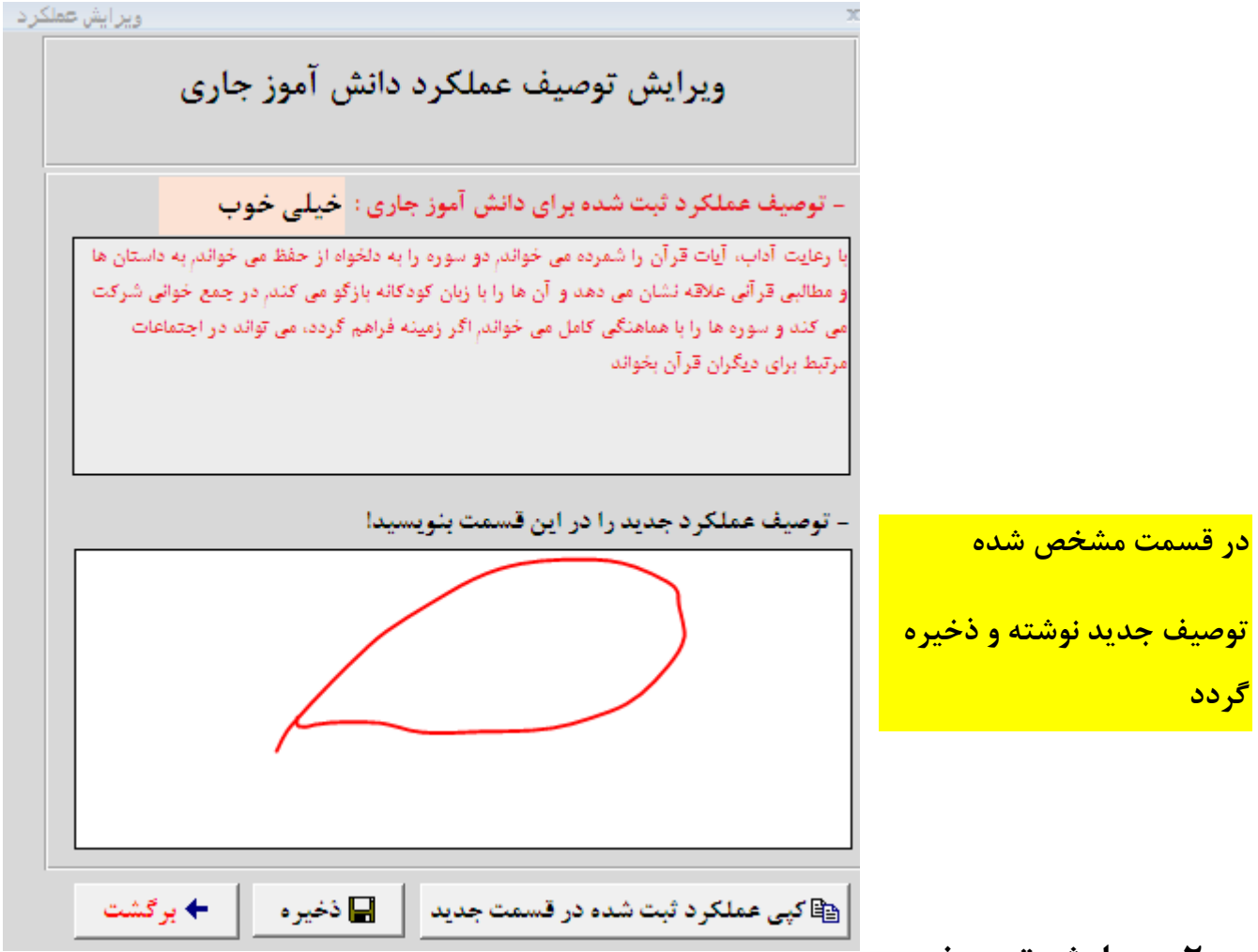

**2 -ویرایش توصیف** 

## **عملکرد برای کل مدرسه**

**با کلیک بر روی ویرایش عبارات نوصیفی فرم زیر باز می شود.)شکل زیر(**

**با انتخاب پایه و نوبت لیست دروس ظاهر می شود. با انتخاب درس توصیف های عملکرد در چهار قسمت جداگانه نمایش داده می شود . متن های موجود قابل تغییر و ویرایش هستند. این تغییرات برای کلیه دانش آموزان آن پایه لحاظ می شود.**

**توجه : چنانچه تغییرات این قسمت بعد از دریافت نمرات از سیستم دانش آموزی صورت بگیرد برای اعمال تغییرات نمرات آن پایه مجدد دریافت گردد.** 

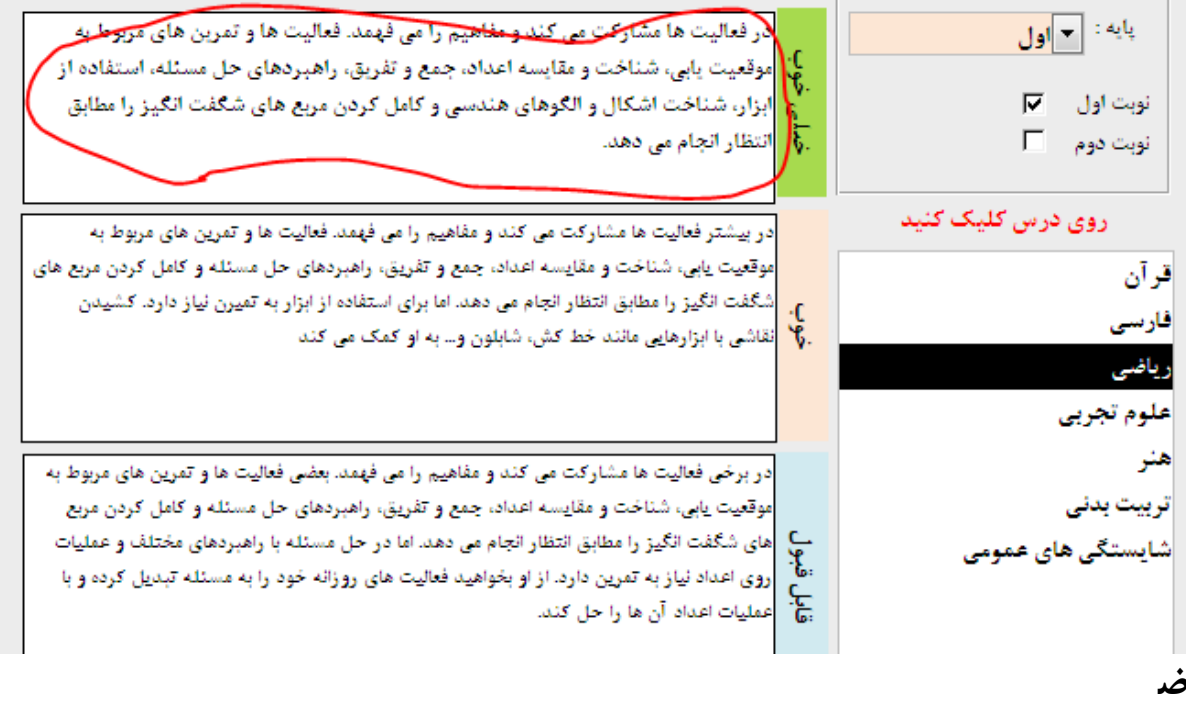

**یحات تکمیلی**

- **1 -برای اجرای گزارشات ، بر روی گزارش مورد نظر دوبار کلیک شود.**
- **2 -چنانچه نام مدیر یا معاون اجرایی در زیر فرم الف توصیفی درج نشد در سیستم توصیفی مدرسه از سازماندهی مدرسه نسبت به تعریف کادر مدرسه اقدام شود یا از قسمت ورود دستی اطالعات همین نرم افزار استفاده شود )مشخصات مدرسه و کلیک بر روی ویرایش(**
	- **3 -بعد از اتصال و دریافت اطالعات برنامه بسته و دوباره اجرا شود.**

**با آرزوی موفقیت برای تمامی همکاران عزیزم**

#### **شماره پشتیبانی : 38083509390**